# Africa Online Learning

Online Registration Step by steps

#### <https://www.africaopenlearning.com/>

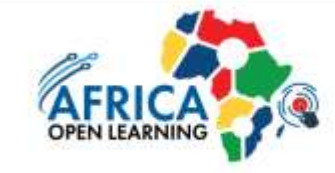

#### **Online Programmes**

Our Open & Distance Learning (ODL) programmes offer flexible, complete, interactive learning content with selfdirected learning strategies Our academic team are very professional and skilled in delivering quality education. ensuring students get the best learning experiences that ODL can offer

#### Micro-Credentials (MC)

Join a class without any entry requirements. Study parallel

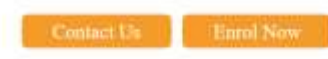

Home / Programmes / About Us +

Click

**Enrol Now** 

To proceed with the payment process

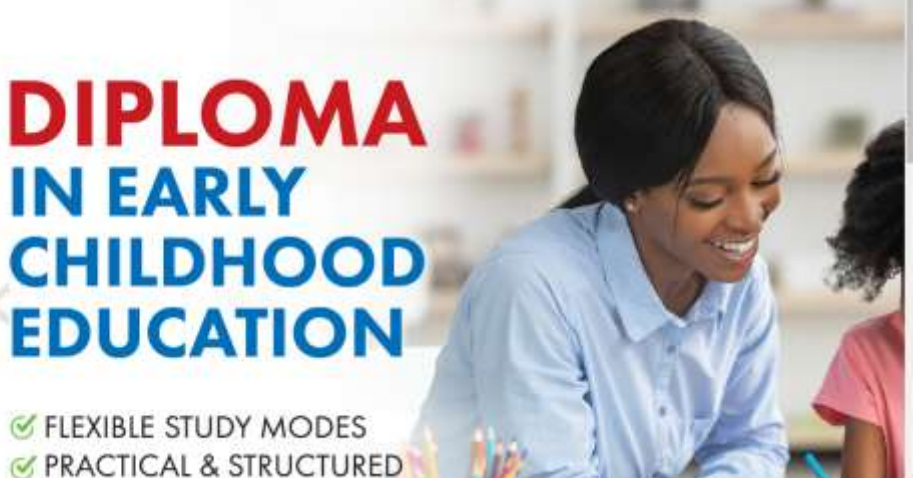

Steps by steps

- Step 1 Input Passport No.
- Step 2 Fill in all the personal details
- Step 3 Fill in all the academic qualification
- Step 4 Choose the programme offered
- Step 5 Verify all the information given and make the payment

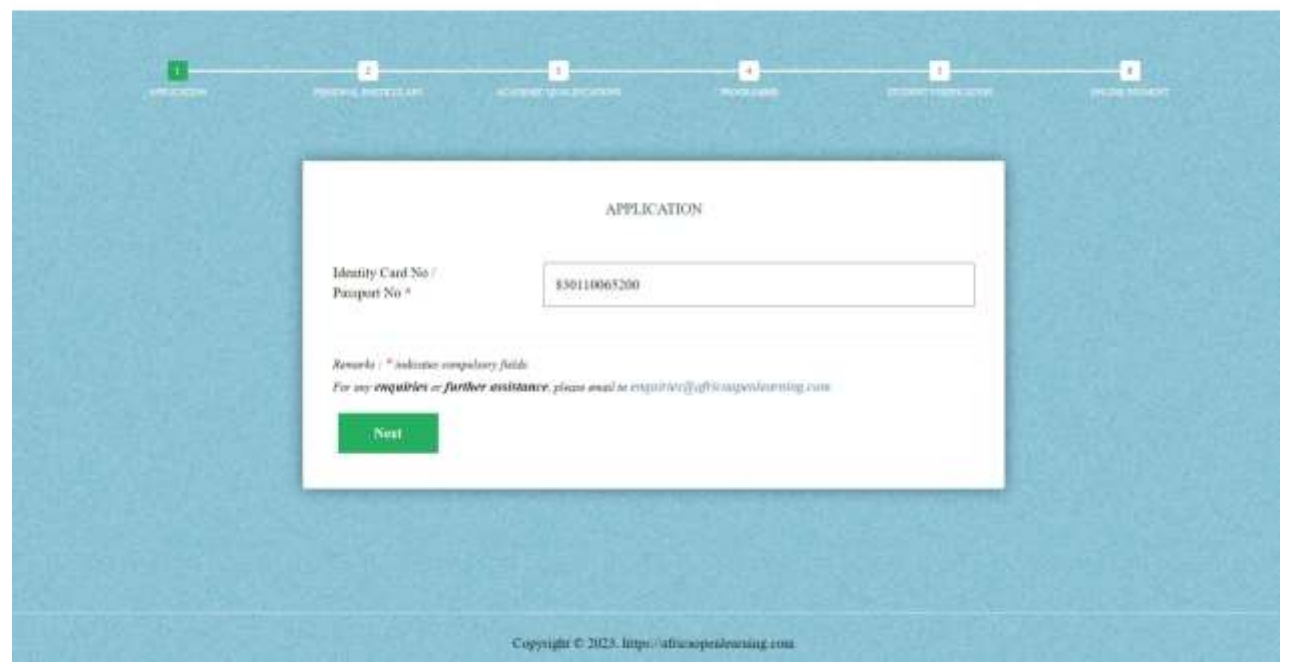

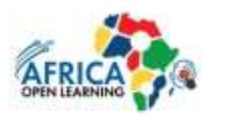

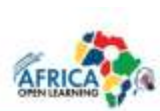

- Step 1 Input Passport No.
- Step 2 Fill in all the personal
- details Fill in all the academic qualification
- Step 4 Choose the programme offered
- Step 5 Verify all the information given and make the payment

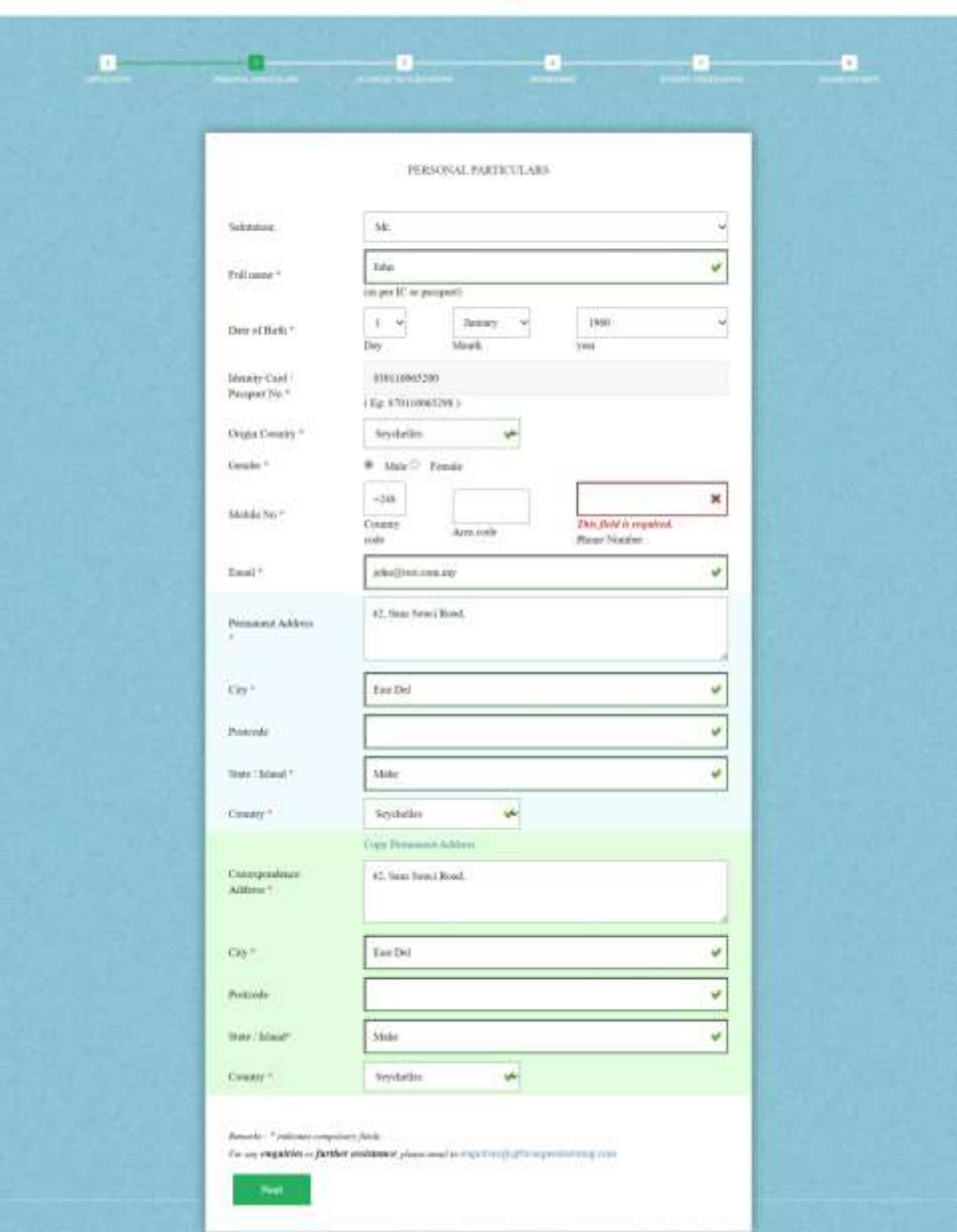

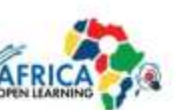

- Step 1 Input Passport No.
- Step 2 Fill in all the personal details
- Step 3 Fill in all the academic qualification
- Step 4 Choose the programme offered
- Step 5 Verify all the information given and make the payment

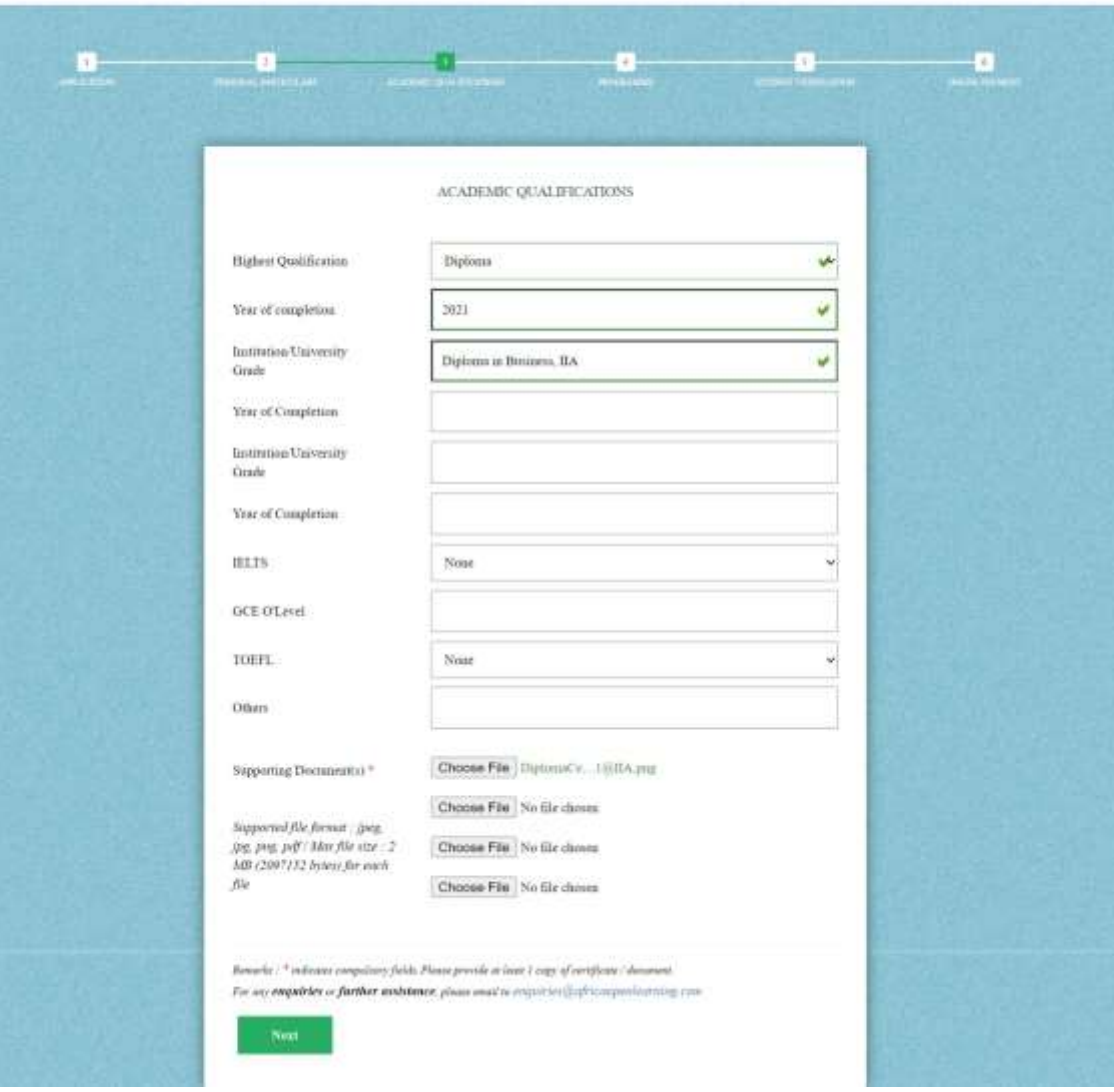

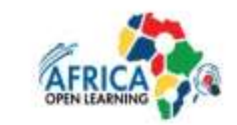

- Step 1 Input Passport No.
- Step 2 Fill in all the personal details
- Step 3 Fill in all the academic qualification
- Step 4 Choose the programme offered
- Step 5 Verify all the information given and make the payment

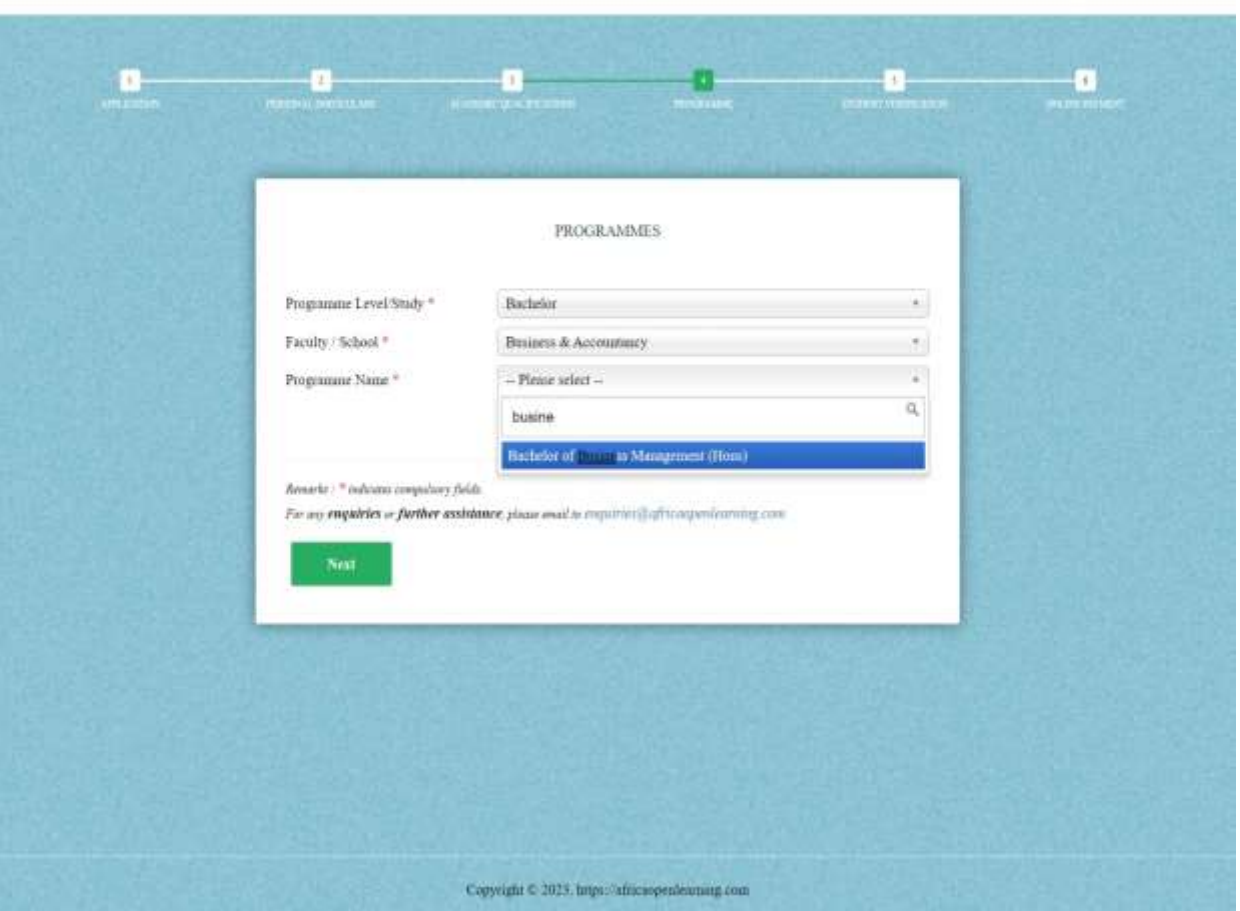

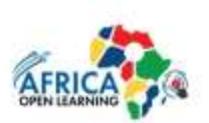

- Step 1 Input Passport No.
- Step 2 Fill in all the personal details
- Step 3 Fill in all the academic qualification
- Step 4 Choose the programme offered
- Step 5 Verify all the information given and make the payment

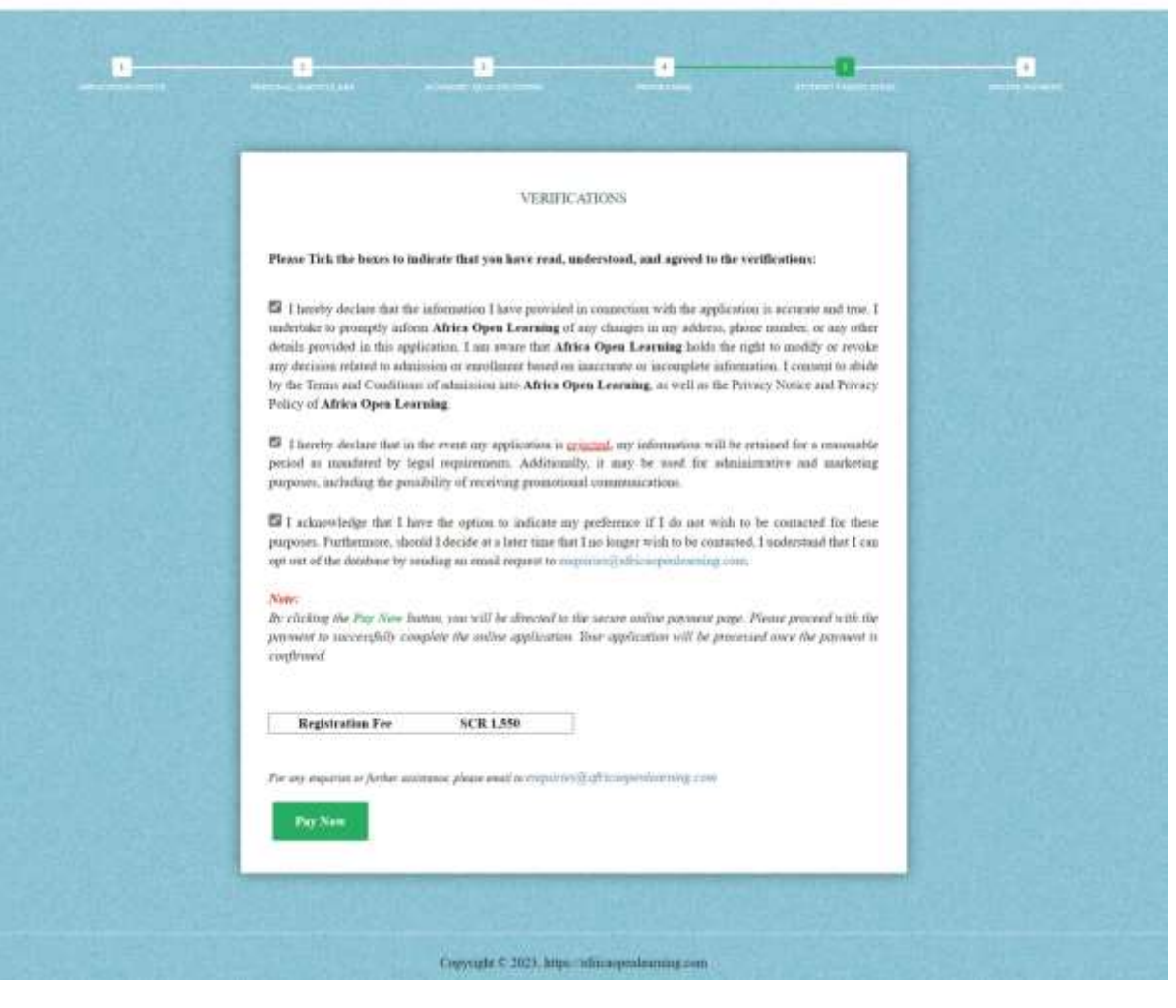

Steps by steps

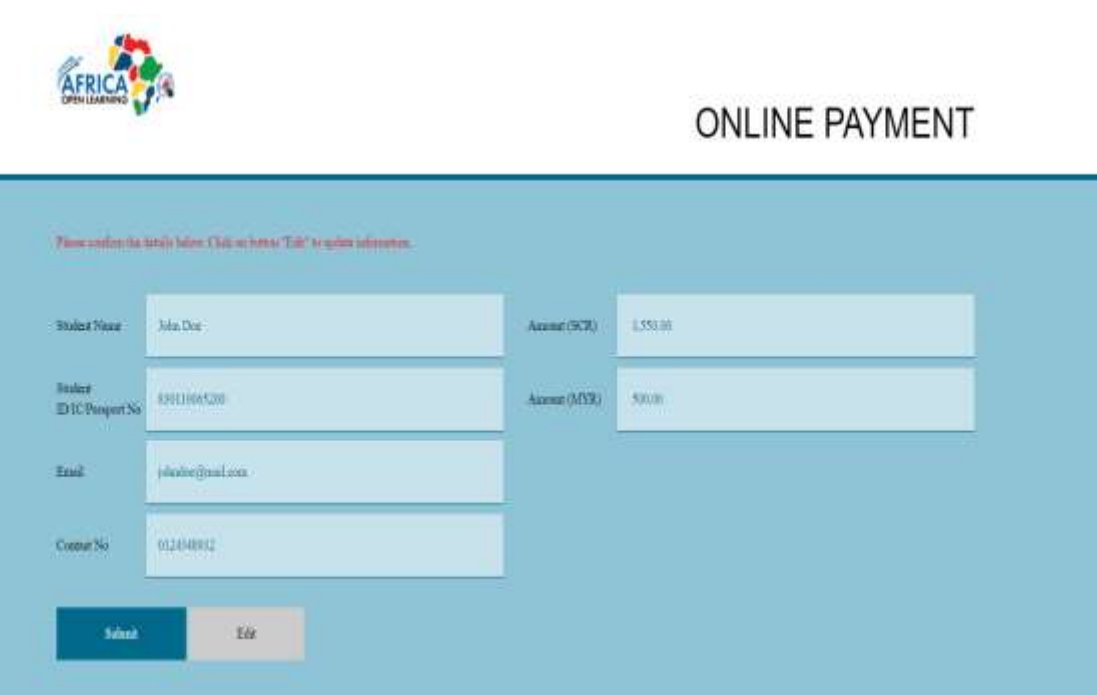

- Steps 1 Please fill in the contact number and click "Next" button.
- Steps 2 Check all the information and click the "**Submit**" to make payment.
- Steps 3 Fill in the card information
- Steps 4 Success and receipt is issued

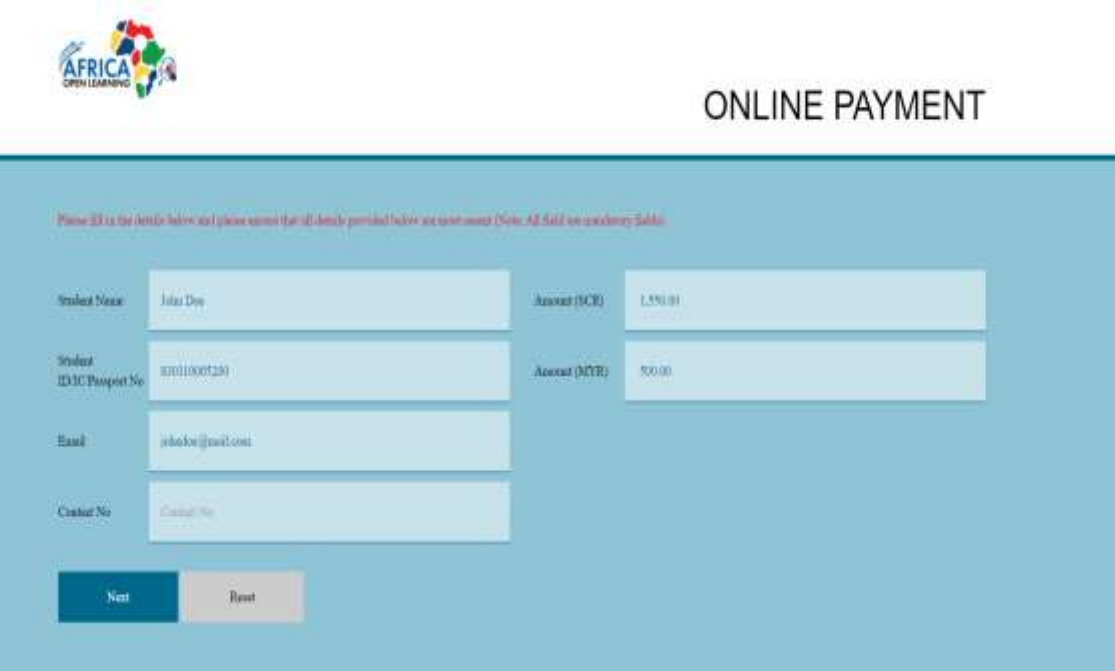

- Steps 1 Please fill in the contact number and click "**Next**" button.
- Steps 2 Check all the information and click the "Submit" to make payment.
- Steps 3 Fill in the card information
- Steps 4 Success and receipt is issued

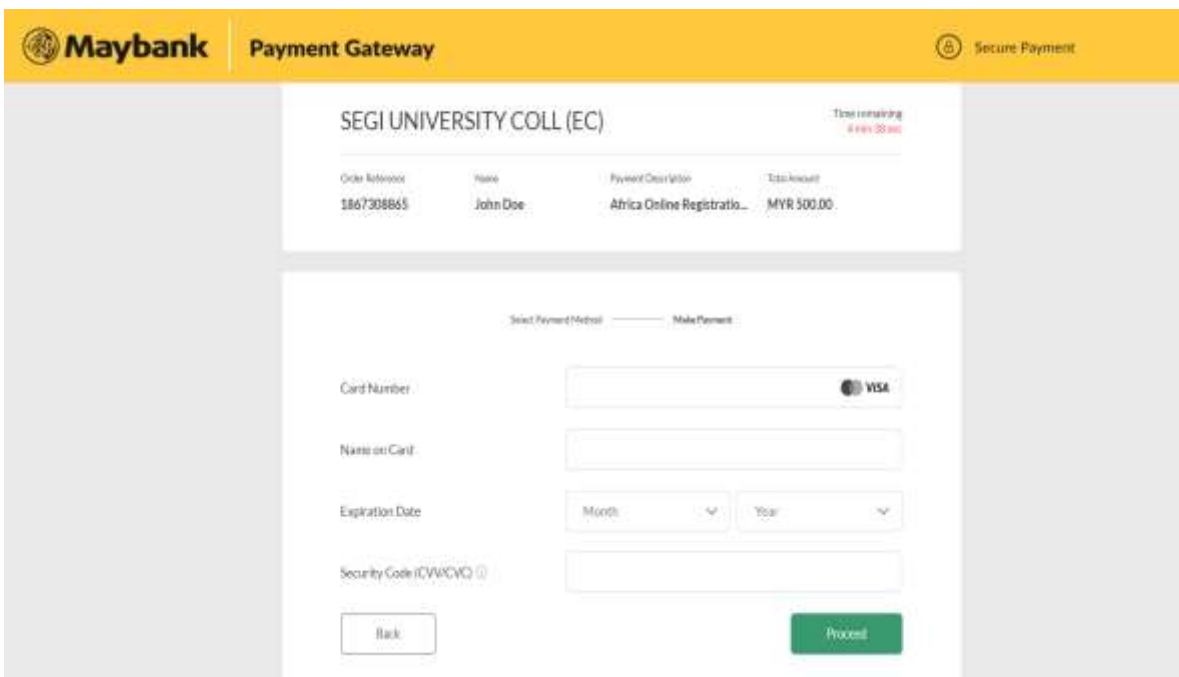

- Steps 1 Please fill in the contact number and click "**Next**" button.
- Steps 2 Check all the information and click the "**Submit**" to make payment.
- Steps 3 Fill in the card information
- Steps 4 Success and receipt is issued

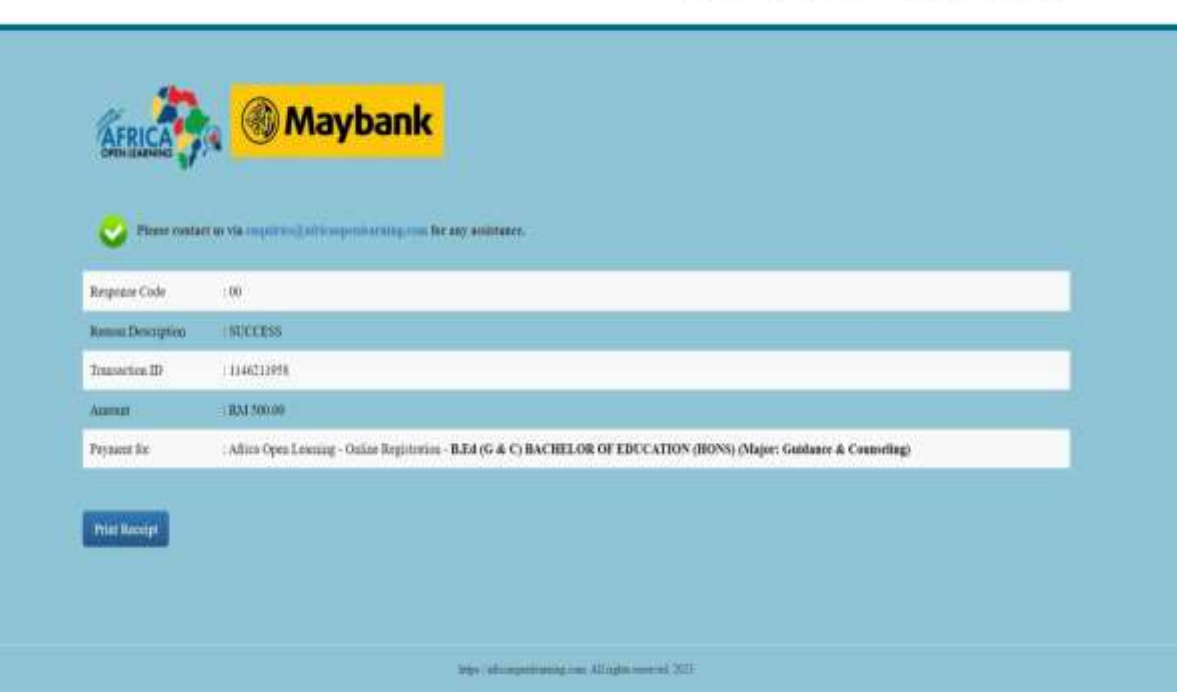

- **ONLINE REGISTRATION**
- Steps 1 Please fill in the contact number and click "**Next**" button.
- Steps 2 Check all the information and click the "**Submit**" to make payment.
- Steps 3 Fill in the card information
- Steps 4 Success and receipt is issued

**Success page**

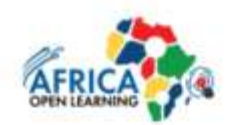

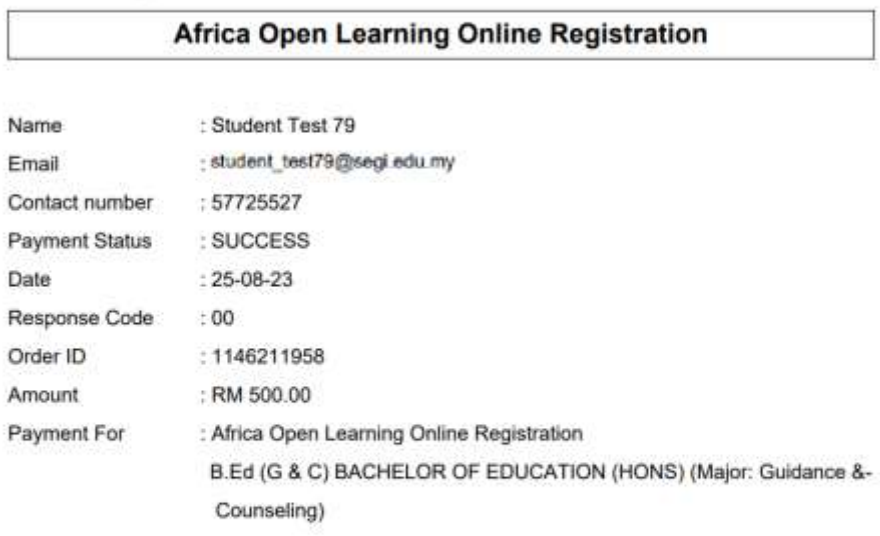

- Steps 1 Please fill in the contact number and click "**Next**" button.
- Steps 2 Check all the information and click the "**Submit**" to make payment.
- Steps 3 Fill in the card information
- Steps 4 Success and receipt is issued

**Sample receipt**